# **2. Gestire i filtri**

- [La funzionalità](#page-0-0)
	- o [Creare un filtro per aula](#page-1-0)
	- [Creare un filtro per sfondo](#page-3-0)
	- [Creare un filtro per evento](#page-5-0)
	- [Creare un filtro duplicandone uno già esistente](#page-10-0)
	- <sup>o</sup> [Modificare un filtro](#page-12-0)
	- [Eliminare uno o più filtri](#page-12-1)

# <span id="page-0-0"></span>La funzionalità

Tutti i filtri per aula e per evento mostrati nel menu orizzontale di UP sono raccolti nella funzionalità Filtri del menu principale di UP.

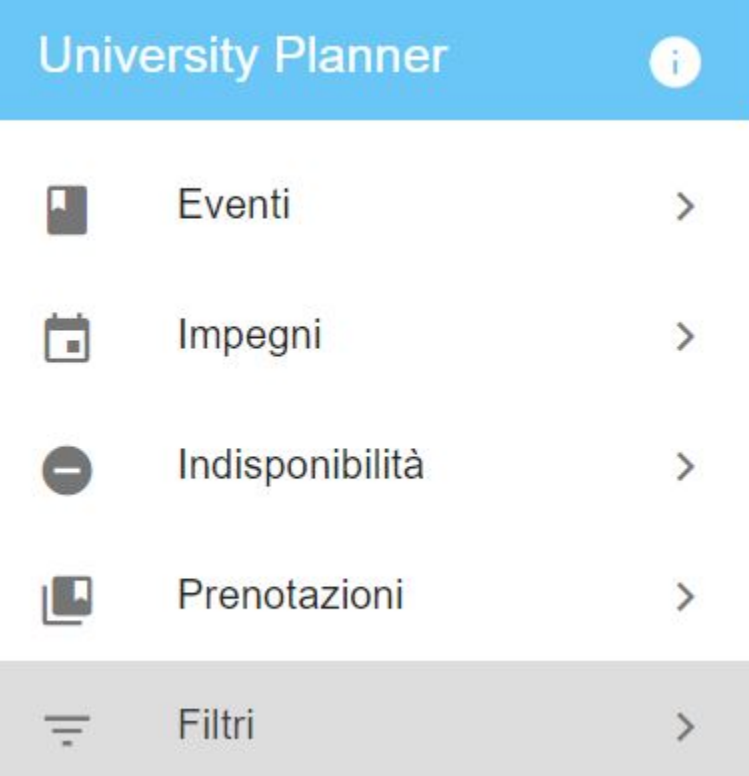

Da questa funzionalità è possibile creare un nuovo filtro oppure effettuare alcune operazioni sui filtri esistenti quali:

- click su di un filtro per vedere i criteri di ricerca salvati,
- modificare un filtro (icona matita) di cui si è l'autore,
- cancellare un filtro (icona cestino) di cui si è l'autore,
- creare un nuovo filtro a partire da uno già esistente (icona duplica),
- mostrare o meno i filtri condivisi dagli utenti appartenenti al mio contesto,
- sottoscrivere/rimuovere la sottoscrizione ad un filtro condiviso (ossia di un filtro di cui NON si è l'autore).

Se si desidera visualizzare anche i filtri creati e condivisi da altri utenti è sufficiente attivare l'opzione "Mostra tutti i filtri disponibili". Apparirà un pannello nella parte bassa dell'interfaccia in cui è possibile consultare, copiare, sottoscrivere i filtri resi disponibili da altri utenti. I filtri sottoscritti non sono modificabili ma sono disponibili in testata esattamente come i filtri personali.

Accanto ad ogni filtro condiviso (identificato dall'icona di condivisione) è riportato il nome e cognome dell'autore del filtro (colonna "Utente creazione") e la possibilità di sottoscriverlo  $\bigodot$  oppure copiarlo. Se si decide di sottoscrivere un filtro condiviso, questo resterà di proprietà dell'autore originario che potrà in ogni momento aggiornarlo o eliminarlo. Le modifiche apportate dal proprietario saranno applicate direttamente anche al sottoscrivente che potrà usarlo come fosse un filtro "normale" ma non avrà la possibilità di apportare modifiche. Se invece si duplica un filtro "altrui" questo diventa a tutti gli effetti un filtro personale: sarà quindi possibile personalizzarlo a piacere ed eventualmente eliminarlo quando non più utile.

Se un filtro viene condiviso con utenti specifici questo comparirà automaticamente tra "I miei filtri" dei destinatari della condivisione esattamente come un qualsiasi altro filtro sottoscritto. Se previsto, al momento della condivisione il destinatario riceverà una notifica e potrà da subito utilizzarlo durante la pianificazione.

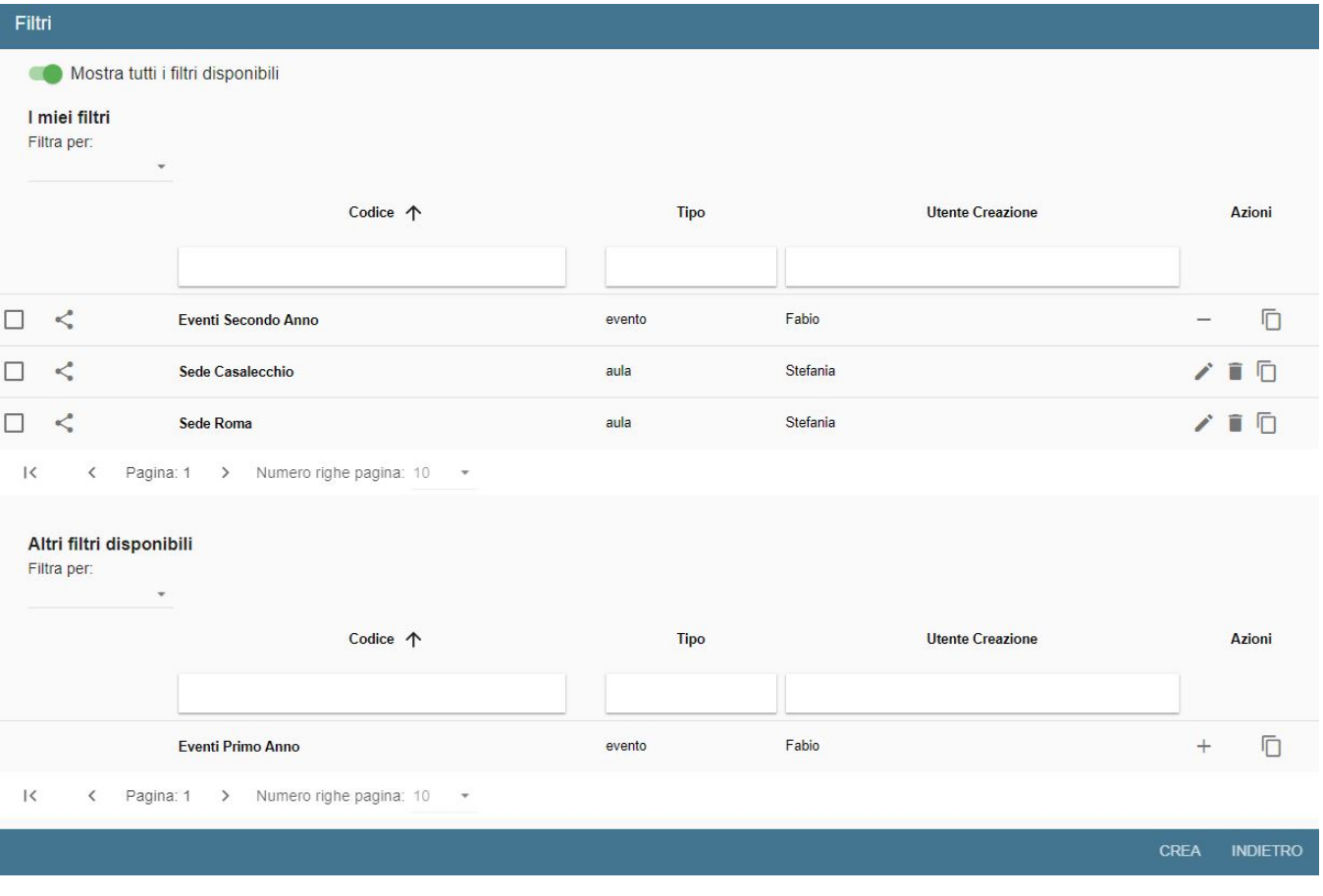

Tutti i filtri presenti nella sezione "I miei filtri" sono visibili in testata e possono essere utilizzati durante la pianificazione. Se viene applicato sia un filtro evento che un filtro aula i due filtri saranno legati da una condizione di tipo AND (eventi selezionati **CON** aule selezionate). Nell'immagine seguente, per esempio, saranno mostrati sul calendario di pianificazione tutti gli impegni legati ad attività del secondo anno che si svolgono negli spazi della sede di Casalecchio.

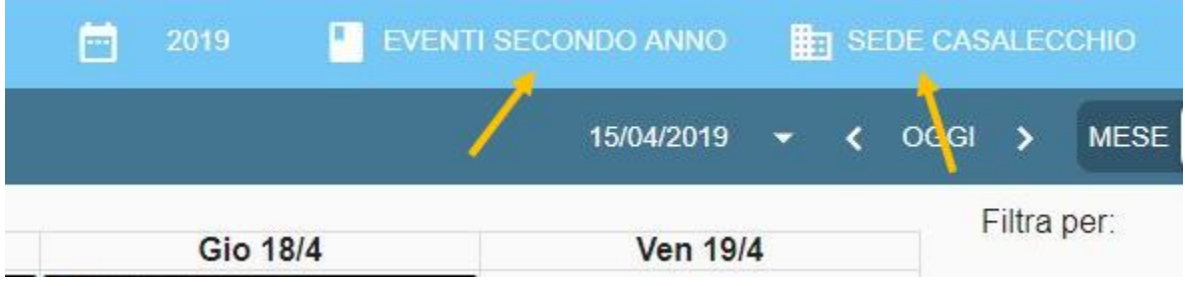

### <span id="page-1-0"></span>**Creare un filtro per aula**

Per creare un nuovo filtro è necessario accedere alla funzione "Filtri", cliccare su "CREA" (in basso a destra) e seguire questi passaggi:

- Assegnare un nome "parlante" al filtro. Il nome sarà mostrato in testata, nel menu orizzontale di UP.
- Come tipo filtro scegliere AULA.
- Inserire i criteri di ricerca tenendo conto che: condizioni dello stesso tipo sono in **OR** (edificio\_A oppure edificio\_B), condizioni di tipo diverso sono **AND** (edificio\_A e capienza>18 e con accesso per disabili).
	- Le condizioni disponibili sono:
		- capienza EFFETTIVA (maggiore uguale o minore uguale),
		- $\circ$  codice,
		- o descrizione,
		- o edificio, o numero pc/postazioni,
		- $\circ$  piano,
		- $\circ$  tipo aula,
		- unità organizzativa,
		- o servizi (proiettore, accessibilità, internet, aula studio...). NOTA BENE: Dalla versione 21.12.00.00 questo filtro ricerca solo i servizi di NUOVA generazione.

Stabilire se renderlo disponibile agli altri utenti del contesto (comparirà nella sezione "Altri filtri disponibili") oppure solo ad utenti specifici (opzione "Condividi con") oppure se mantenerlo privato (visibile solo all'autore del filtro).

Condividere un filtro con uno o più utenti specifici comporta l'automatica sottoscrizione del filtro da parte dei destinatari della condivisione e, se previsto, genera una notifica.

Se si è abilitati a lavorare su più di un contesto per rendere disponibile il filtro agli utenti del proprio contesto è necessario indicare quali sono i contesti di condivisione. Il campo "Contesti condivisione" appare solo ed esclusivamente quando si appone la spunta sulla voce "Rendi disponibile agli utenti del contesto". Per indicare i contesti basta cliccare sull'apposita icona e selezionare dalla pop-up i contesti desiderati. Questa operazione NON prevede notifiche.

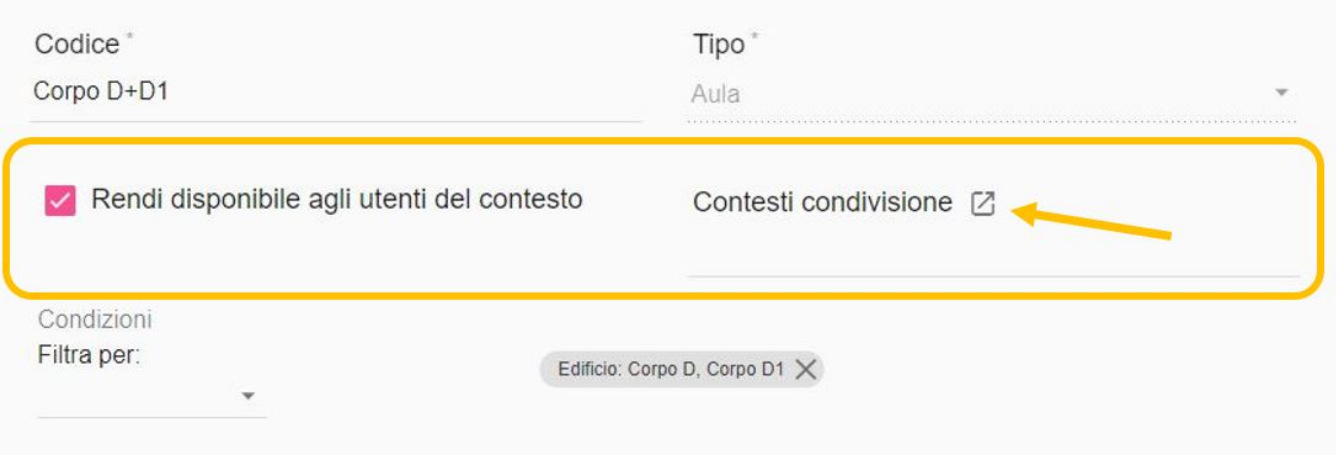

Man mano che si inseriscono i criteri di ricerca, nella parte bassa dell'interfaccia viene mostrata l'anteprima dei risultati del filtro. I risultati mostrati sono di default filtrati per contesto (ossia saranno mostrate sempre e solo aule del proprio contesto, anche se non viene inserito alcun criterio di filtro).

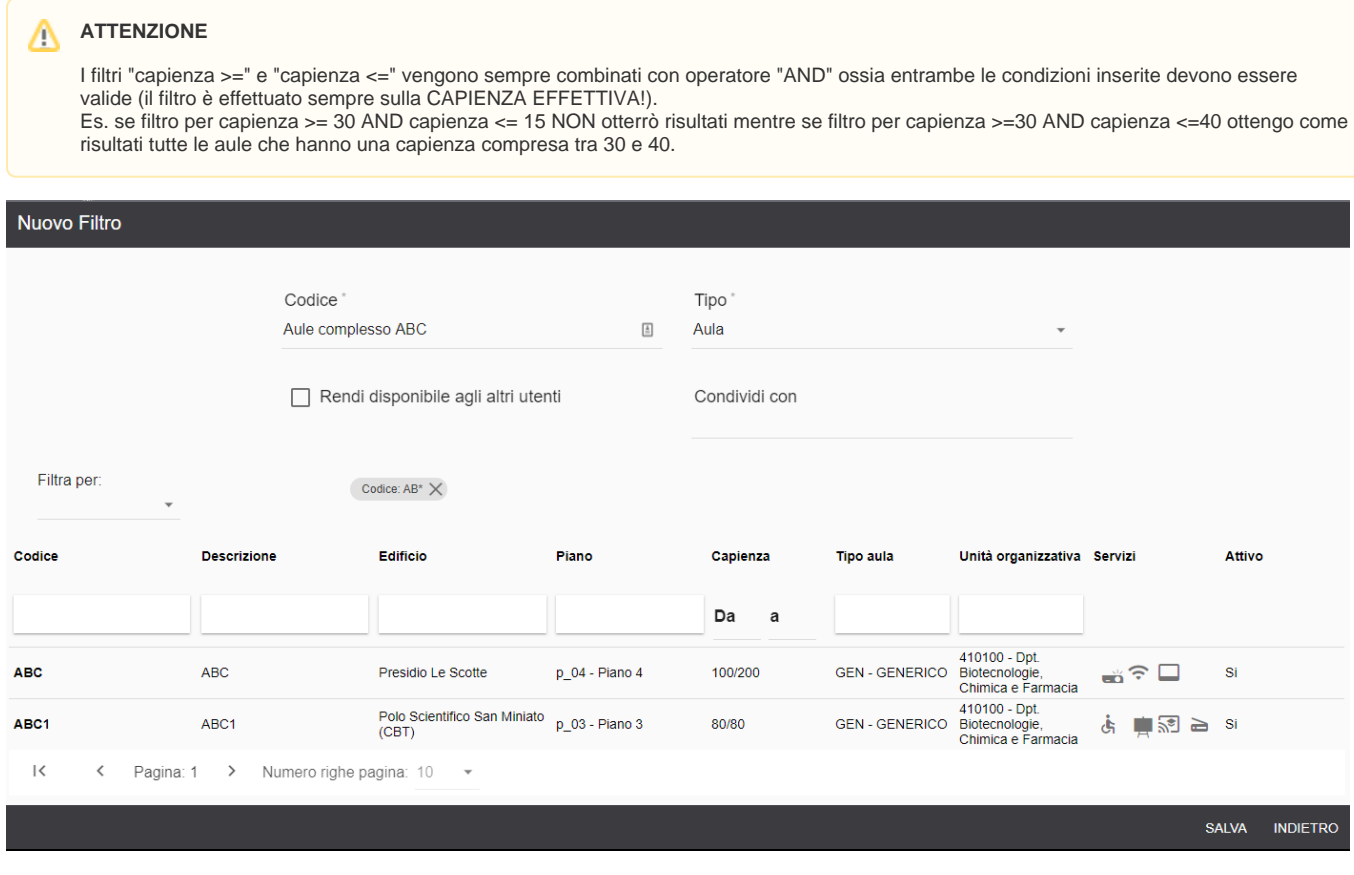

Le icone dei servizi "Numero postazioni" e "Numero PC" hanno un tooltip informativo che riporta il numero di riferimento, le altre unicamente la tipologia di servizio presente.

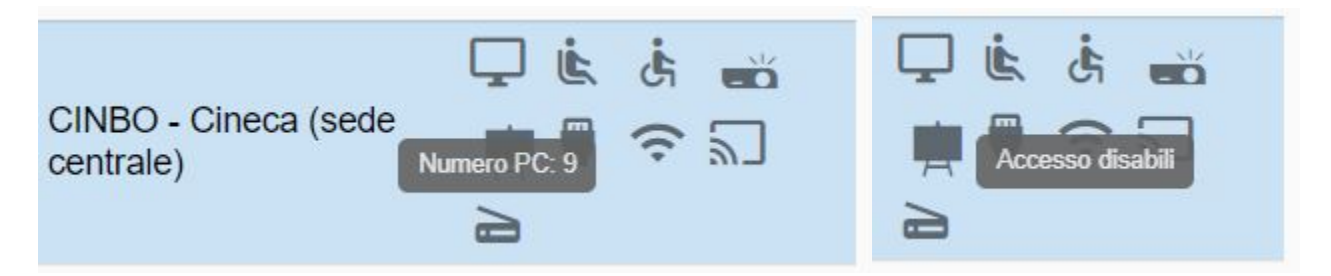

Una volta raggiunto il risultato desiderato è necessario cliccare su SALVA per salvare il filtro e trovarlo nel menu orizzontale di primo livello di UP. Se in testata è già impostato un filtro e si desidera cambiarlo o disattivarlo basta cliccare sul filtro attivo e successivamente sul nuovo filtro da applicare oppure sulla riga vuota in cima alla lista dei filtri (per disattivare i filtri di quella tipologia). Se nel menu dei filtri aula in testata è presente un numero notevole di filtri è possibile ricercarli usando il campo di ricerca veloce "Filtra per...". Il campo filtra in "link" senza dover usare l'asterisco. Se si desidera invece disattivare il filtro in testata basta cliccare su "Nessuno".

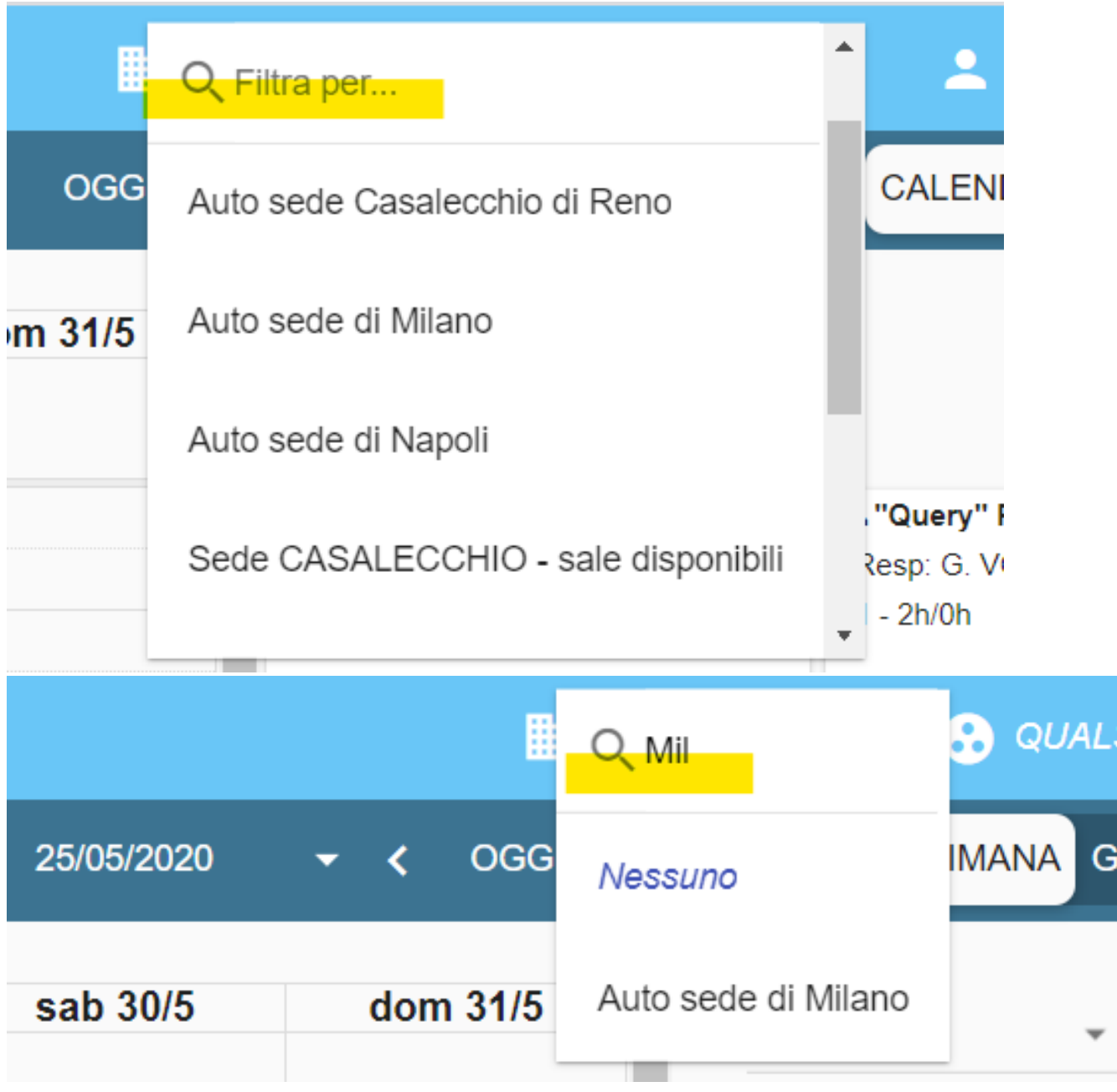

<span id="page-3-0"></span>**Creare un filtro per sfondo**

Per creare un nuovo filtro è necessario accedere alla funzione "Filtri", cliccare su "CREA" (in basso a destra) e seguire questi passaggi:

- Assegnare un nome "parlante" al filtro. Il nome sarà mostrato in testata, nel menu orizzontale di UP.
- Come tipo filtro scegliere SFONDO.
- $\bullet$  Inserire una o più fasce orarie composte da:
	- o giorno della settimana,
		- $\circ$  ora di inizio,
		- $\circ$  ora di fine,
		- o colore (tra quelli proposti).

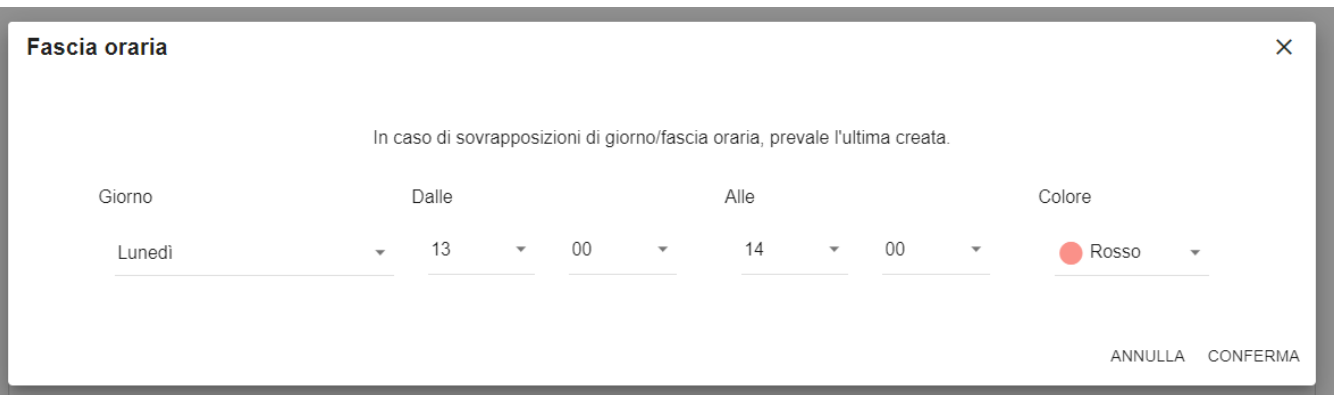

 $\bullet$ Stabilire se renderlo disponibile agli altri utenti del contesto (comparirà nella sezione "Altri filtri disponibili") oppure solo ad utenti specifici (opzione "Condividi con") oppure se mantenerlo privato (visibile solo all'autore del filtro).

Condividere un filtro con uno o più utenti specifici comporta l'automatica sottoscrizione del filtro da parte dei destinatari della condivisione e, se previsto, genera una notifica.

Se si è abilitati a lavorare su più di un contesto per rendere disponibile il filtro agli utenti del proprio contesto è necessario indicare quali sono i contesti di condivisione. Il campo "Contesti condivisione" appare solo ed esclusivamente quando si appone la spunta sulla voce "Rendi disponibile agli utenti del contesto". Per indicare i contesti basta cliccare sull'apposita icona e selezionare dalla pop-up i contesti desiderati. Questa operazione NON prevede notifiche.

Codice Tipo Fasce orarie critiche Sfondo

Rendi disponibile agli altri utenti

Contesti condivisione Z Tutto - Tutta l'offerta  $\times$ 

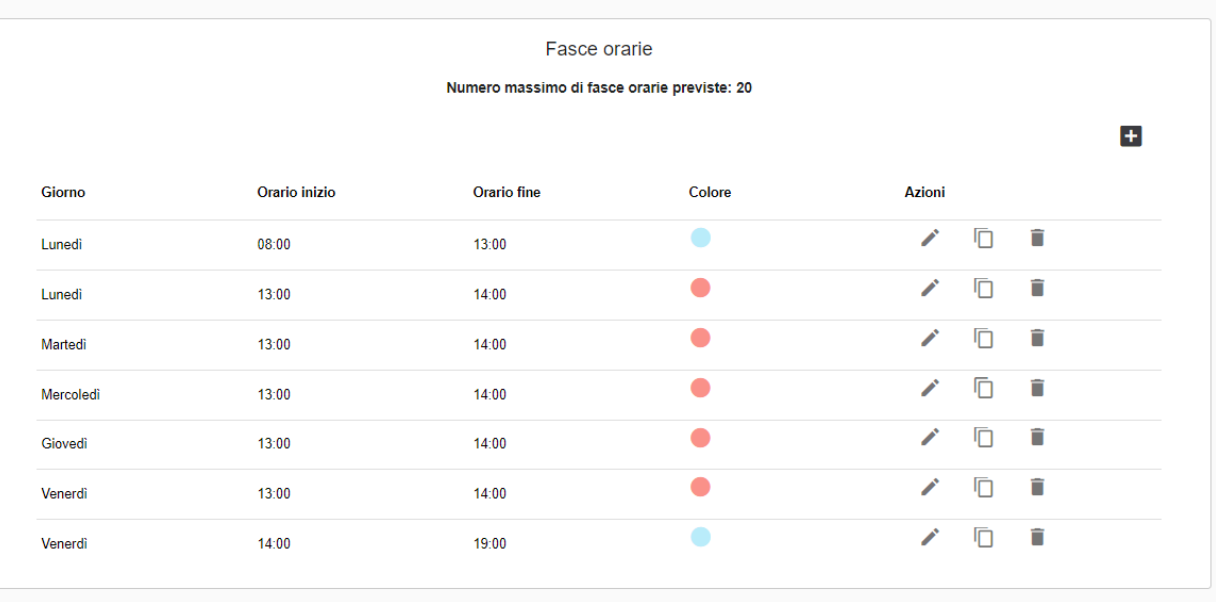

Un filtro di tipo sfondo può esser legato a uno o più filtri di tipo evento oppure essere utilizzato direttamente dalla testata come tutti gli altri filtri.

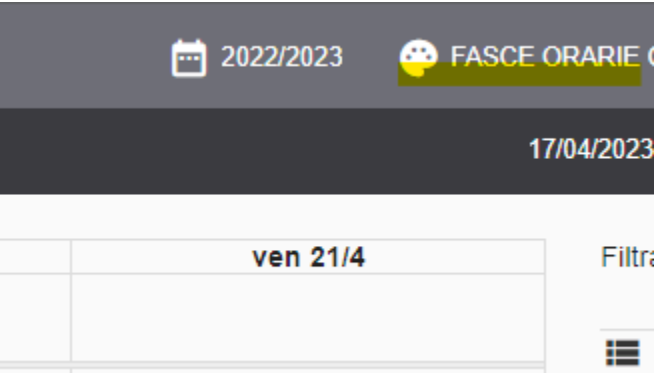

L'effetto viene applicato sia alla settimana reale che alle settimane template /

bozza con visualizzazione "Calendario".

| <b>RSITY PLANNER</b><br>7<br><b>CONTROL</b><br>Creali |                                                                                                    |          |          | $\frac{1}{2}$ 2022/2023                                               | Q Filtra per                                                                                                    |
|-------------------------------------------------------|----------------------------------------------------------------------------------------------------|----------|----------|-----------------------------------------------------------------------|----------------------------------------------------------------------------------------------------|
| Q Aula o Docente                                      |                                                                                                    |          |          |                                                                       | Nessuno                                                                                                    |
| 17 - 21 apr 2023                                      |                                                                                                    |          |          |                                                                       |                                                                                                    |
| <b>Iun 17/4</b>                                       | mar 18/4                                                                                                    | mer 19/4 | gio 20/4 | <b>VAR 2174</b>                                                       | Fasce orarie critiche                                                                                                    |
|                                                       |                                                                                                    |          |          |                                                                       | 編 支                                                                                                    |
|                                                       | $\bigcirc$ 2 <sup>9</sup> 08:30 - 11:00<br>Tecniche del Training Fisico I<br>Recitazione<br>RECITAZIONE (1)<br><b>DE 0</b> 10:00 - 12:3<br>M. CAVICCHI<br>Prove Teatrali<br><b>RECITAZIONE (1)</b><br>Aula A |          |          |                                                                       | 2º Canto - I RECI<br>CDS: 1 / UD: 16<br><b>PDS: PDS0-201</b><br>26 - 78h/78h<br><b>AD</b><br>Cal: Annuale (1) AC<br><b>A</b> Prove Teatrali<br>CDS: 1 / UD: -<br>PDS: - / Part: -<br>$10 - 20h/0h$ |
|                                                       |                                                                                                    |          |          | ● 14:00 - 16:30<br>Prove Teatrali<br><b>RECITAZIONE (1)</b><br>Aula A | AA<br>Cal: - AC: 1<br>Tecniche della<br>CDS: 1 / UD: 15<br>PDS: PDS0-201<br>$0 - 0h/80h$<br>AD<br>Cal: Annuale (1) AC                                                                              |

### <span id="page-5-0"></span>**Creare un filtro per evento**

Per creare un nuovo filtro è necessario accedere alla funzione "Filtri", cliccare su "CREA" e seguire questi passaggi:

- Assegnare un nome "parlante" al filtro in quanto servirà a riconosce il filtro nel menu orizzontale di UP.
- Come tipo filtro scegliere EVENTO.
- Valutare se si desidera filtrare su TUTTI i dettagli didattici dei singoli eventi (**scelta consigliata!**). Se l'opzione "Cerca su tutti i dettagli didattici" è attiva l'icona è di colore nero, altrimenti resta in grigio chiaro.
- Inserire le condizioni di filtro tenendo conto che: condizioni stesso tipo sono in **OR** (anno di corso 1 oppure anno di corso 2), condizioni di tipo diverso sono **AND** (anno di corso 1 e codice corso F02).
	- Le condizioni disponibili sono:
		- anno di corso,
		- anno di ordinamento,
		- o calendario,
		- $\circ$  codice (UD),
		- $\circ$  codice AF (per questo criterio è possibile agire anche con selezione multipla),
		- ° codice Dettaglio (criterio attivo solo su richiesta il codice Dettaglio è la concatenazione di codiceAF e partizione separati da un "\_")
		- codice esterno (per questo criterio è possibile agire anche con selezione multipla),
		- codice guida (solo per esami gestiti da ESSE3 che lo prevedono),
		- $\circ$  con impegni,
		- o con impegni pubblicati,
		- o con note private,
		- <sup>o</sup> con note pubbliche,
		- o corso di studio,
		- $\circ$  data appello a,
		- o data appello da,
		- esame consolidato (si/no) (solo per esami gestiti da ESSE3 che prevedono il consolidamento),
		- $\circ$  etichetta,
		- o fattore di partizione,
		- $\circ$  lingua,
		- modalità didattica,
		- o monte ore raggiunto (si/no).
- o nome,
- o obbligatorio,
- $\circ$  parola chiave,
- $\circ$  partizione,
- percorso,
- responsabili (al momento questa categoria include sia le coperture che i responsabili),
- sede,
- tipo attività,
- $\circ$  tipo corso,
- $\circ$  tipo evento,
- o tipo insegnamento,
- trasmesso a Esse3 (solo per esami gestiti da ESSE3),
- unità organizzativa.
- o utenza prevista (maggiore/minore di).
- Stabilire se legarlo o meno ad un filtro di tipo sfondo (in questo caso verrà applicata automaticamente la colorazione del filtro sfondo già al momento della selezione del filtro stesso in testata)

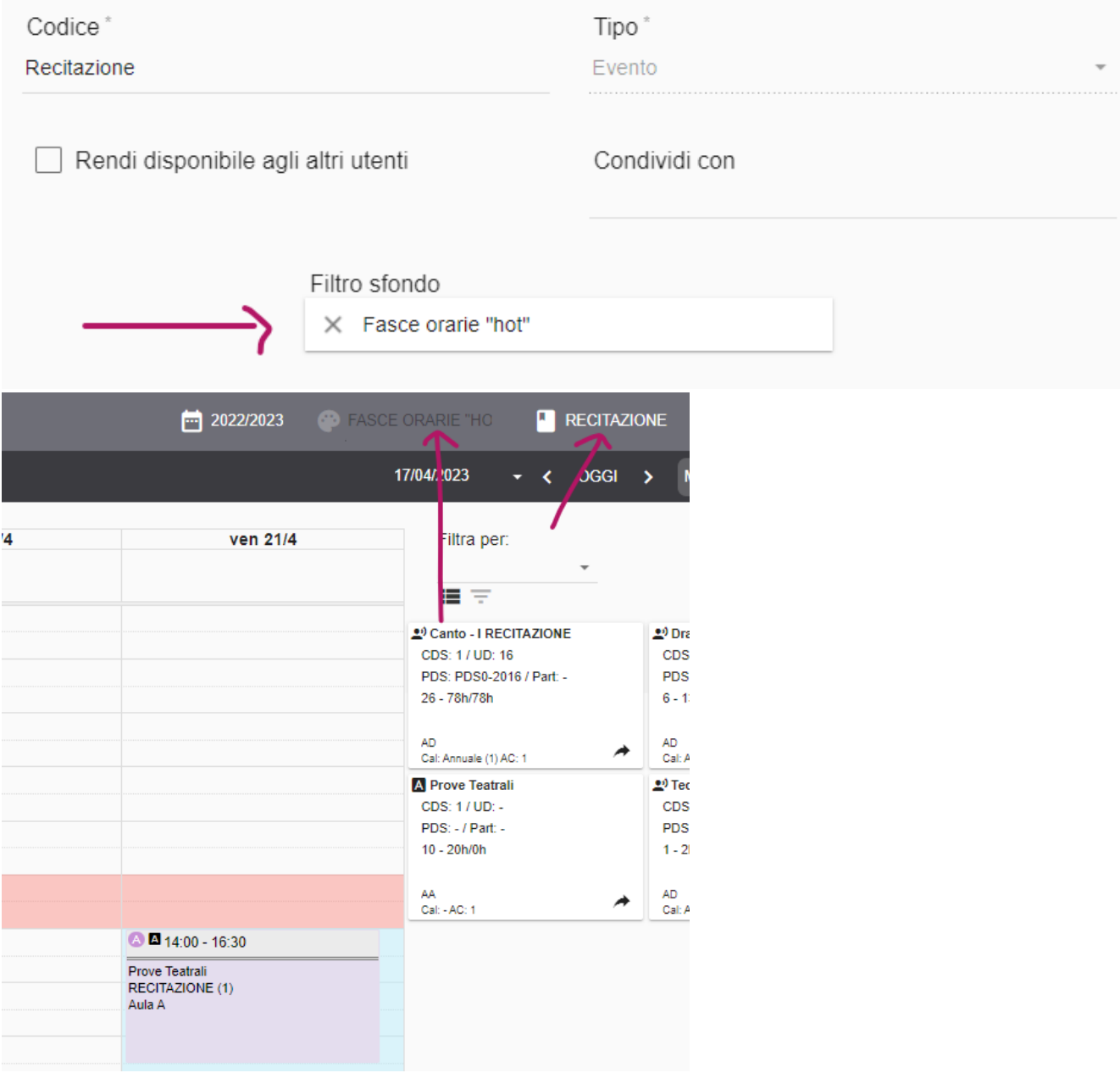

- Stabilire le impostazioni di condivisione:
	- rendere il filtro disponibile ad altri utenti del contesto (comparirà nella sezione "Altri filtri disponibili" e permette di condividerlo anche con i **supervisori**)
	- rendere il filtro disponibile ad utenti specifici (opzione "Condividi con")
	- mantenere il filtro privato (ossia visibile solo all'autore del filtro).

Condividere un filtro con uno o più utenti specifici comporta l'automatica sottoscrizione del filtro da parte dei destinatari della condivisione e, se previsto, genera una notifica.

Se si è abilitati a lavorare su più contesti, per condividere il filtro con gli utenti del proprio contesto è necessario indicare quali contesti utilizzare per la condivisione. Il campo "Contesti condivisione" appare solo ed esclusivamente quando si appone la spunta sulla voce "Rendi disponibile agli utenti del contesto". Per indicare i contesti basta cliccare sull'apposita icona e selezionare dalla pop-up i contesti con cui condividere il filtro.

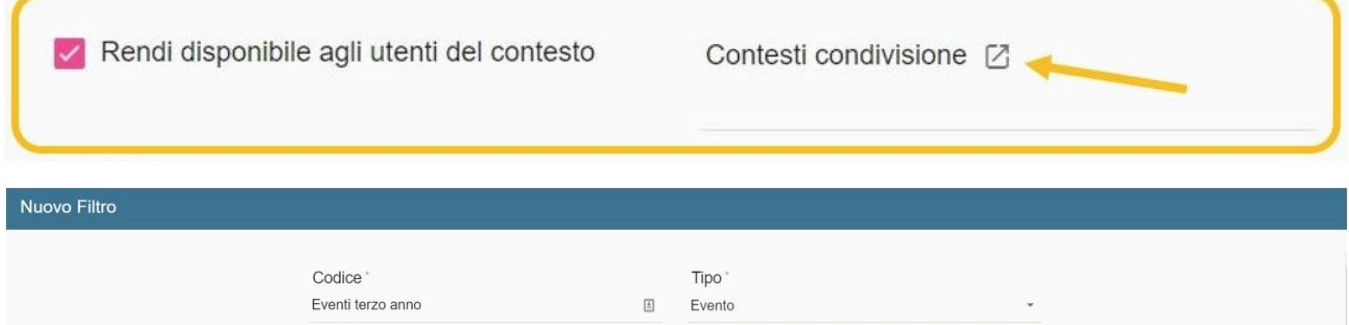

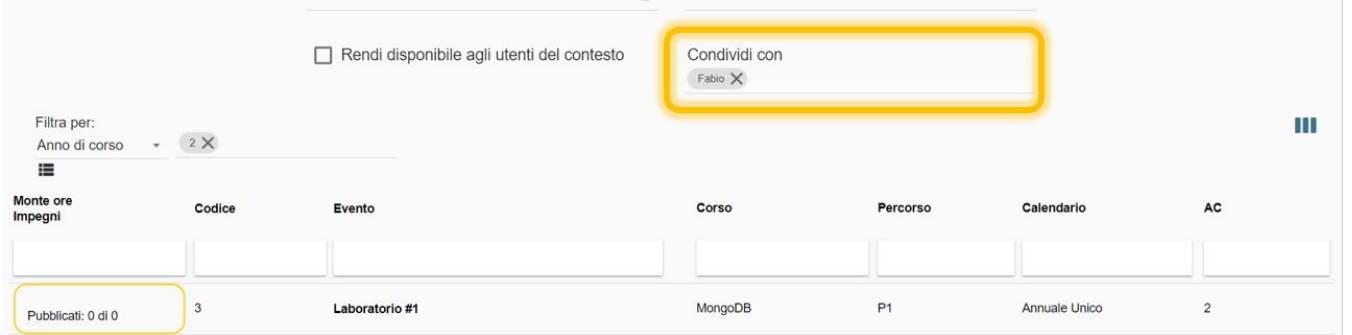

#### ⋒ **NOTA BENE**

Nei filtri di tipo EVENTO come default la ricerca avviene unicamente sul primo dettaglio didattico dell'evento (ossia sul dettaglio dell'attività master). Se si desidera estendere la ricerca anche sui dettagli didattici successivi al primo è necessario selezionare l'opzione "Cerca su tutti i dettagli didattici". Così facendo la ricerca sarà estesa a TUTTI i contenuti. Nel caso in cui si cerchi su TUTTI i contenuti la ricerca verifica che i criteri inseriti siano validi all'interno del medesimo dettaglio didattico.

**ATTENZIONE**: con la versione 1.13.0 è stato introdotto il criterio di filtro INIZIA CON, FINISCE CON, CONTIENE. Quindi tutti i criteri di filtro "liberi" (ossia che non prevedono un menu a tendina) possono essere utilizzati per:

- Cercare una stringa esatta > Es. "PSD0-2011" cercherà esattamente il percorso di studio indicato. Non recupererà quindi eventi il cui percorso di studi è "PSD0-2011A"
- Cercare una stringa che inizia con > ES. "PSD0\*" cercherà tutti gli eventi con percorso di studio che inizia per PSD0 quindi troverà sia eventi con percorso di studi "PSD0-2011" che con percorso di studi uguale a "PSD0-2015".
- Cercare una stringa che finisce con > Es. "\*Z" cercherà tutte gli eventi che hanno partizione terminante con la lettera Z, quindi troverà sia eventi con partizione "A-Z" che eventi con partizione "L-Z".
- Cercare una stringa che contiene > Es. "\*Ann\*" cercherà tutti gli eventi che hanno calendario contenente la parola "Ann", quindi troverà sia eventi con calendario "Ciclo Annuale Unico" che con calendario "Annuale".

Man mano che si inseriscono i criteri di ricerca, nella parte bassa dell'interfaccia viene mostrata l'anteprima dei risultati del filtro. E' possibile personalizzare i dati mostrati nell'anteprima cliccando sull'icona "**Seleziona colonne**" e scegliendo fino ad un massimo di 10 colonne ed è possibile ordinare i risultati per le colonne che riportano accanto all'intestazione l'icona freccetta. Questa impostazione viene salvata nella cache del browser quindi, se non si cambia il browser in uso e non si svuota la cache, sarà mantenuta per i successivi accessi.

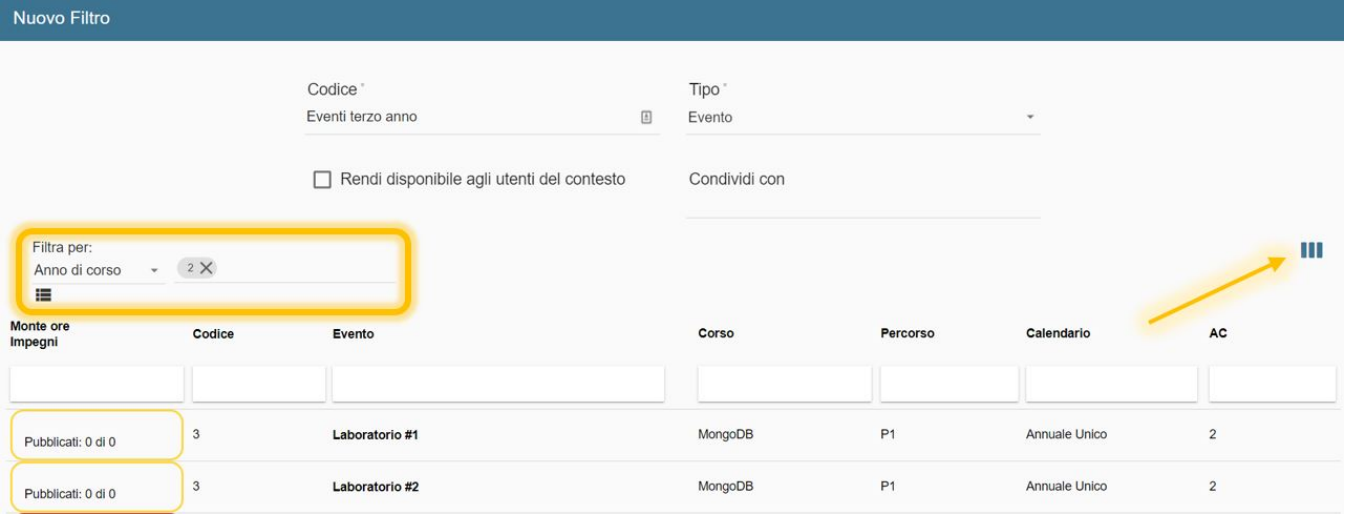

I risultati mostrati sono di default filtrati per contesto e per ruolo (es. **consultaImpegniPersonali** vedrà solo eventi di cui è responsabile). E' possibile ordinarli cliccando sulle freccine poste accanto alle colonne: codice, evento, partizione o calendario.

Solo in questa funzionalità è presente una possibilità extra di filtro che agevola l'inserimento di più elementi per il criterio CODICE e CODICE ESTERNO (solo per questi criteri).

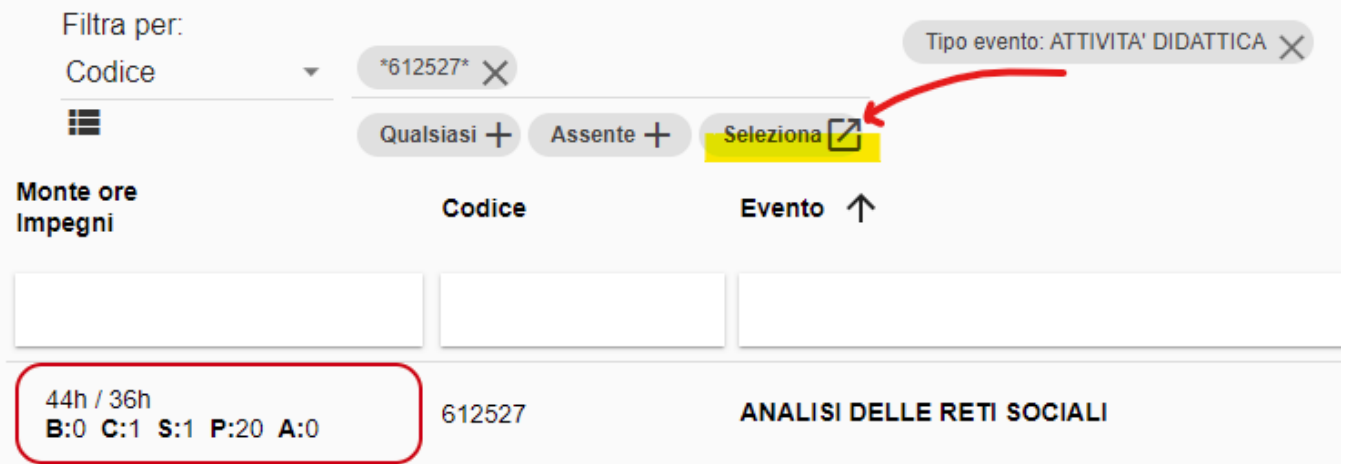

Cliccando sul bottone "Seleziona" si apre una finestra in sovraimpressione che consente di individuare, anche affinando i filtri già inseriti in precedenza, una serie di eventi che si desidera selezionare allo scopo di popolare di conseguenza il criterio "CODICE" del filtro di tipo Evento che si sta creando.

#### Eventi La ricerca verrà effettuata solo sul dettaglio dell'attività master. Anno accademico: 2020/2021 Filtra per: Corso di studio: 6135 - LINGUE E CULTURE MODERNE X Tipo evento: ATTIVITA' DIDATTICA X Monte ore Partizione Codice Evento  $\uparrow$ Corso Impegni  $\mathrel{\mathop=}$  $\checkmark$ 24h / 20h 6101AB-INF 6135 B:0 C:1 S:0 P:11 A:0 **ABILITÀ INFORMATICHE** 12h / 20h 6101AB-INF 6135 B:0 C:3 S:2 P:0 A:0 ABILITÀ INFORMATICHE 22h / 40h  $\checkmark$ A001958 6135 B:0 C:0 S:1 P:10 A:0 ARABO - I ANNO - PARTE 1 42h / 80h  $\blacktriangledown$ A001986 6135 B:0 C:0 S:2 P:19 A:0 ARABO - I ANNO - PARTE 2 46h / 100h 6135 A001987 B:0 C:0 S:2 P:19 A:0 CINESE - I ANNO Pagina: 1 Numero righe pagina: 10 ٠  $\overline{\phantom{0}}$  $\vert\hspace{0.5pt}\langle$ Ł

I codici così selezionati, cliccando si AGGIUNGI, saranno quindi riportati direttamente nel criterio "codice" del filtro.

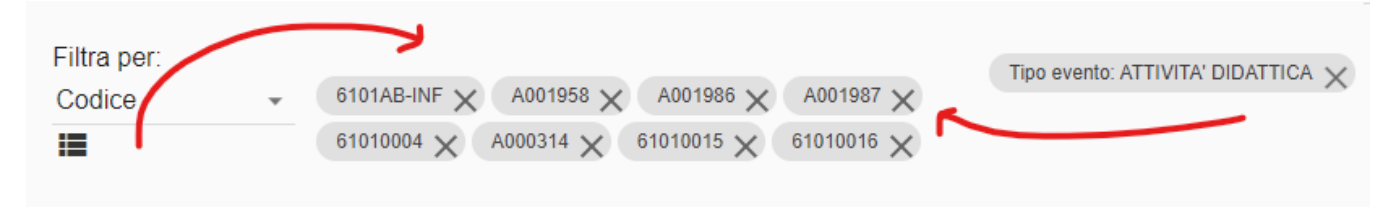

Una volta raggiunto il giusto risultato desiderato è necessario cliccare su SALVA per salvare il filtro. Il filtro è da subito disponibile per essere utilizzato in testata. Se in testata è già impostato un filtro e si desidera cambiarlo o disattivarlo basta cliccare sul filtro attivo e successivamente sul nuovo filtro da applicare oppure sulla riga vuota in cima alla lista dei filtri (per disattivare i filtri di quella tipologia). Se nel menu dei filtri evento in testata è presente un numero notevole di filtri è possibile ricercarli usando il campo di ricerca veloce "Filtra per...". Il campo filtra in "link" senza dover usare l'asterisco. Se si desidera invece disattivare il filtro in testata basta cliccare su "Nessuno".

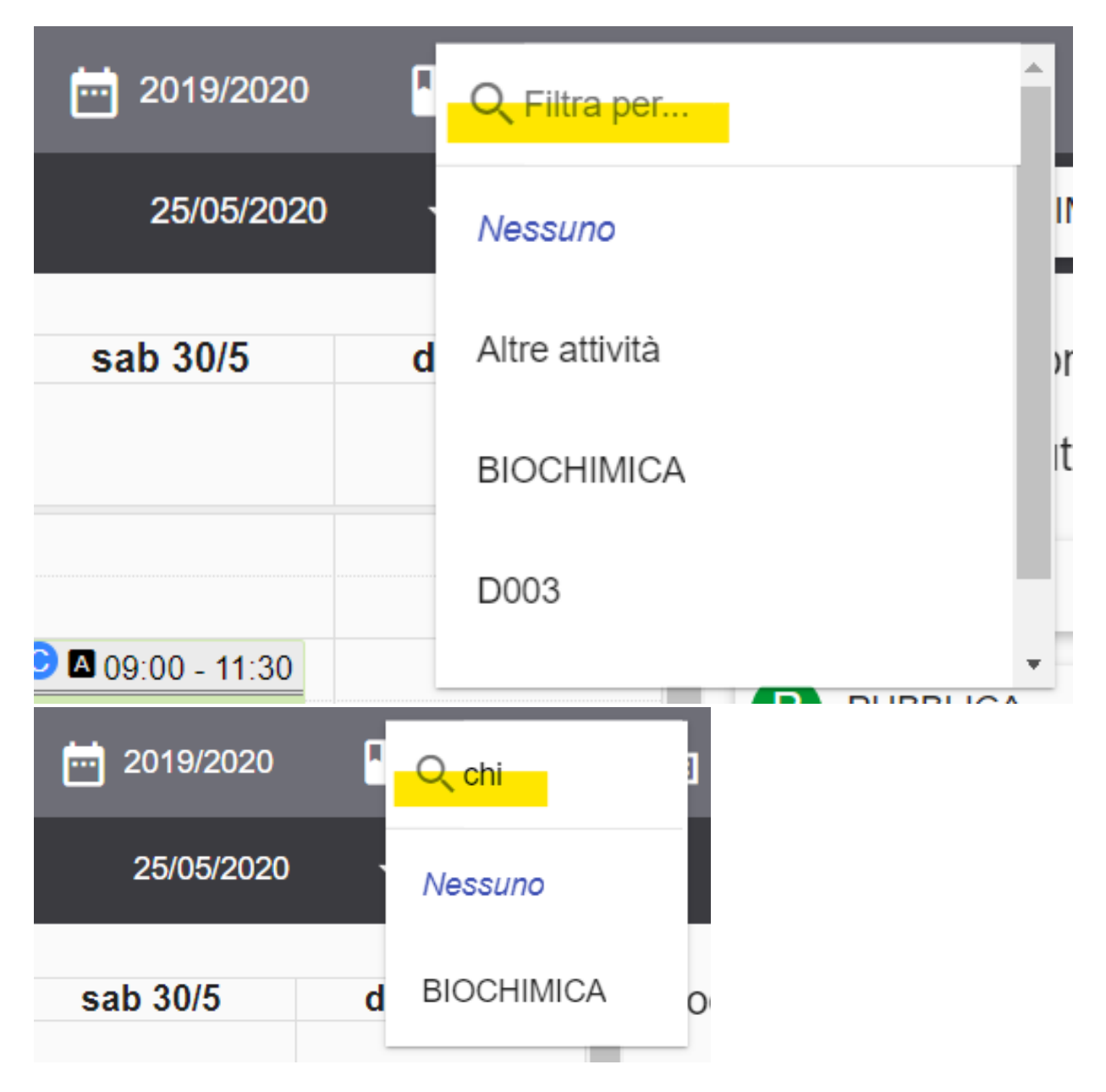

### <span id="page-10-0"></span>**Creare un filtro duplicandone uno già esistente**

Spesso i filtri che vengono utilizzati per la pianificazione dell'orario sono molto simili tra loro, talvolta variano solo per calendario o per anno di corso ma condividono la maggior parte delle caratteristiche. Per questo motivo una pratica molto utile è creare i filtri partendo da un filtro già esistente che viene utilizzato come modello. La procedura è molto semplice: una volta aperta la funzionalità "Filtri" basta cercare il filtro che si desidera utilizzare come modello e al posto di cliccare su CREA, cliccare sull'icona "Duplica" posta in prossimità dello stesso.

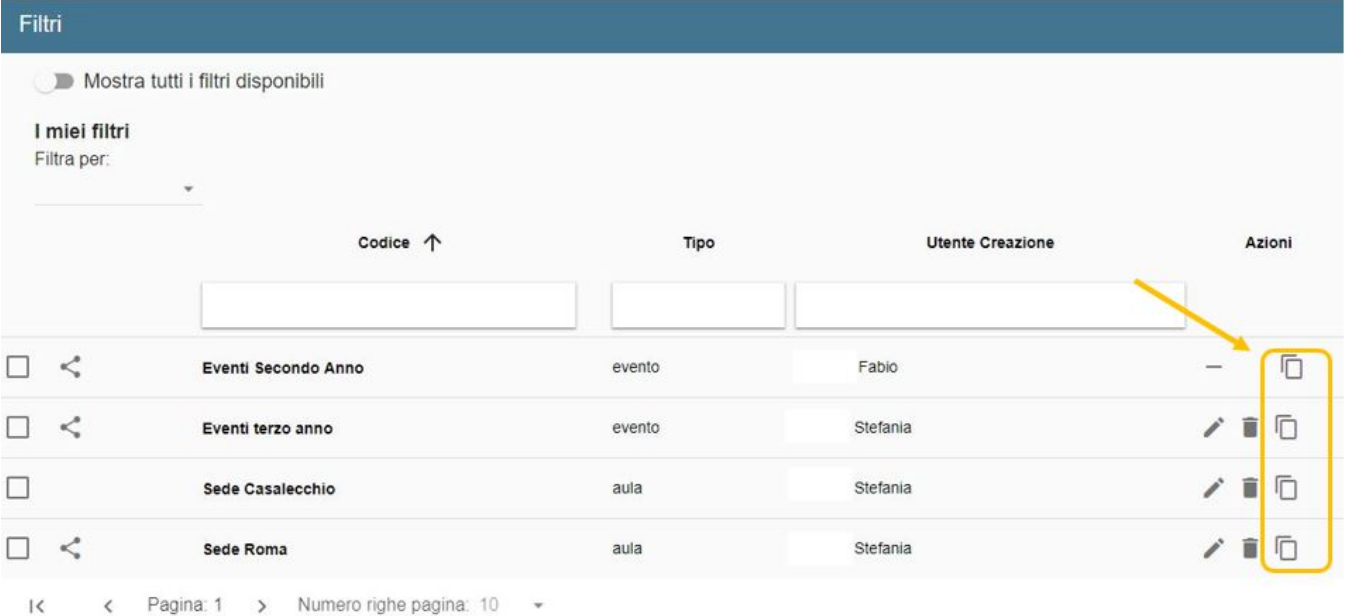

In questo modo UP apre una finestra in rilievo nel quale occorre confermare l'operazione.

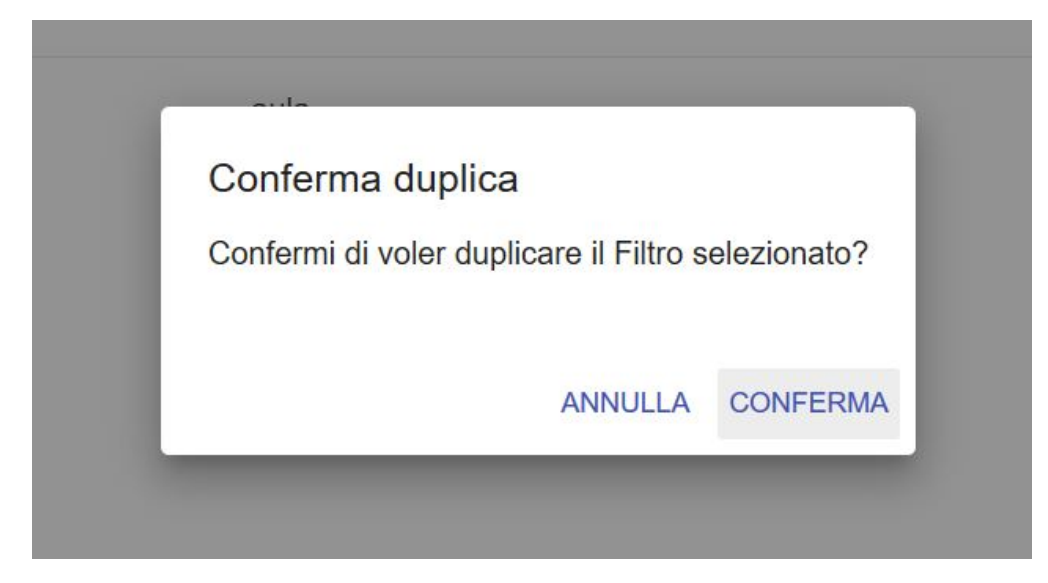

Confermando troverai l'interfaccia di modifica filtro già compilata con i criteri utilizzati nel precedente filtro. Gli unici campi che non vengono mai copiati sono il codice del filtro e le preferenze di condivisione.

Per salvare il nuovo filtro basterà quindi compilare il campo CODICE ed eventualmente aggiungere/modificare le condizioni desiderate. Il nuovo filtro è da subito pronto all'uso.

L'operazione "duplica" è possibile anche sui filtri sottoscritti.

#### **ATTENZIONE** ⊕

I filtri nati dalla duplicazione di un filtro esistente non possono cambiare di tipologia: se sono filtri per aula restano filtri per aula, se sono filtri per evento restano filtri per evento.

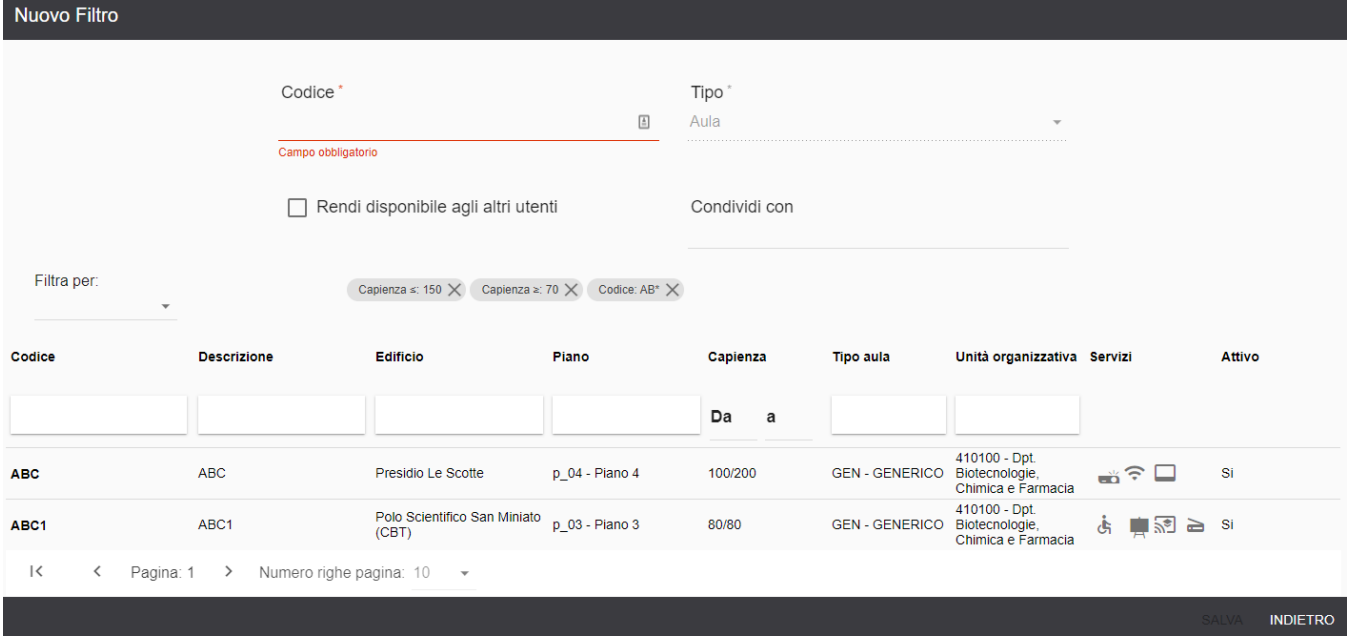

### <span id="page-12-0"></span>**Modificare un filtro**

Come accade per tutti i contenuti di UP, è possibile modificare un filtro di cui si è l'autore cliccando sull'icona "Matita" posta in corrispondenza dello stesso (se non c'è l'icona significa che non si è l'autore del filtro, es. filtro sottoscritto). Al salvataggio, se il filtro modifico è già utilizzato in testata tutte modifiche saranno applicate anche al calendario di pianificazione. Se il filtro è condiviso recepiranno la modifica anche tutti gli utenti che hanno sottoscritto il filtro. L'unico modo per intervenire sui filtri in cui non è presente l'icona "matita" (filtri sottoscritti) è crearne una copia cliccando sull'icona "Duplica".

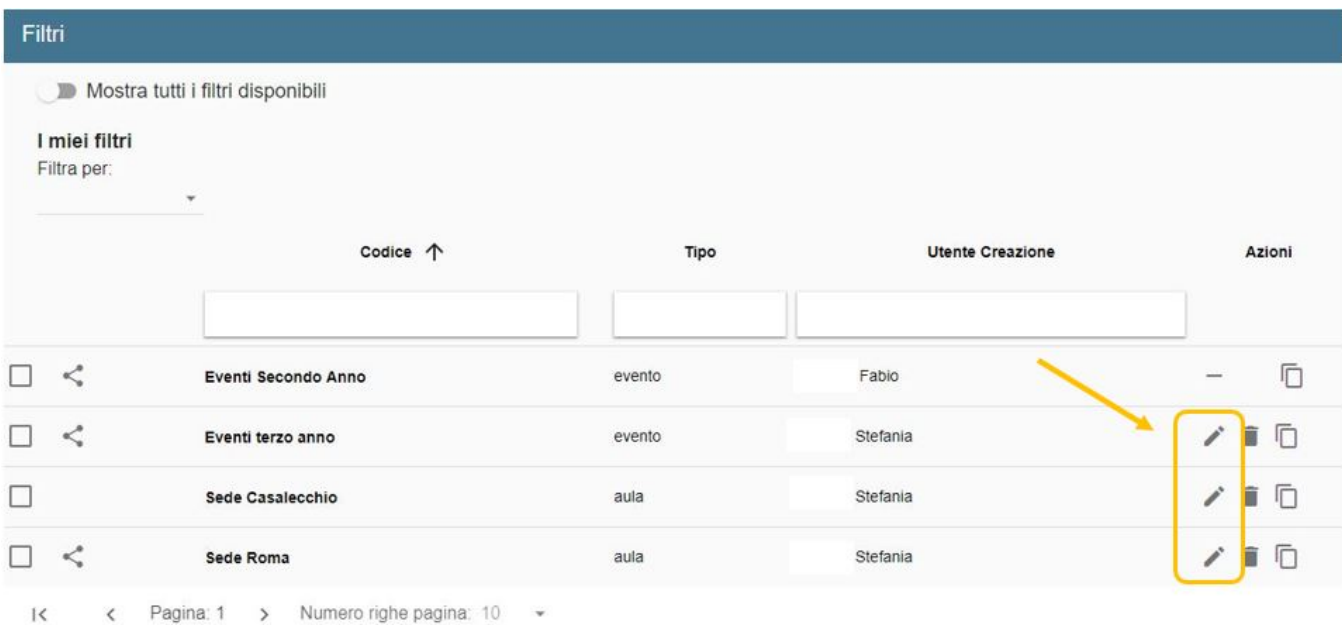

# <span id="page-12-1"></span>**Eliminare uno o più filtri**

Come accade per tutti i contenuti di UP, è possibile eliminare un filtro cliccando sull'icona "Cestino" posta in corrispondenza dello stesso.

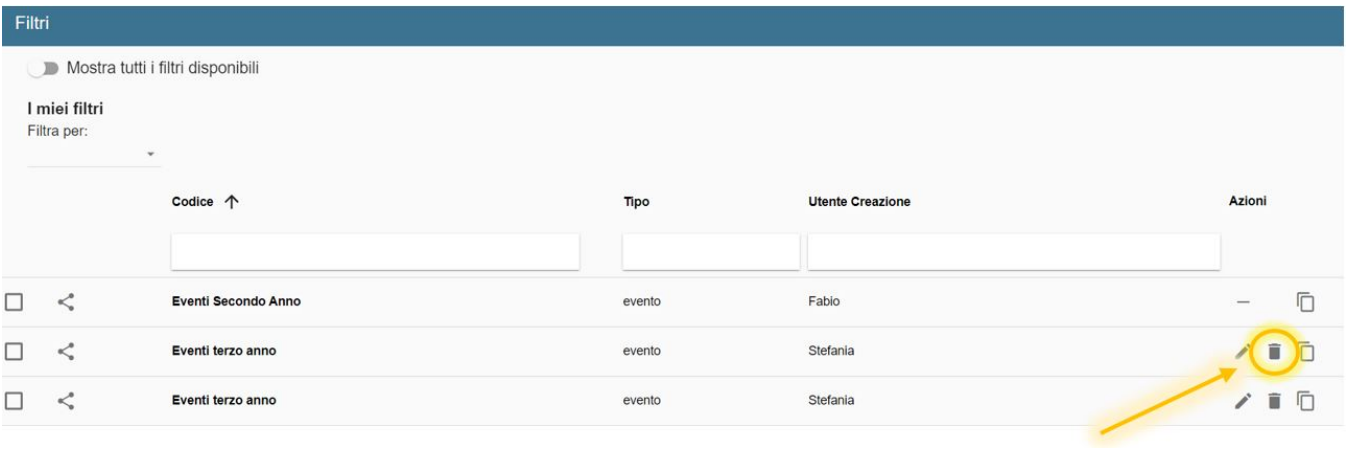

# **(1)** NOTA BENE

La cancellazione è una operazione irreversibile.

Se invece si desidera eliminare più filtri contemporaneamente basta selezionali e cliccare successivamente sull'icona "Cestino" posta in alto a destra.

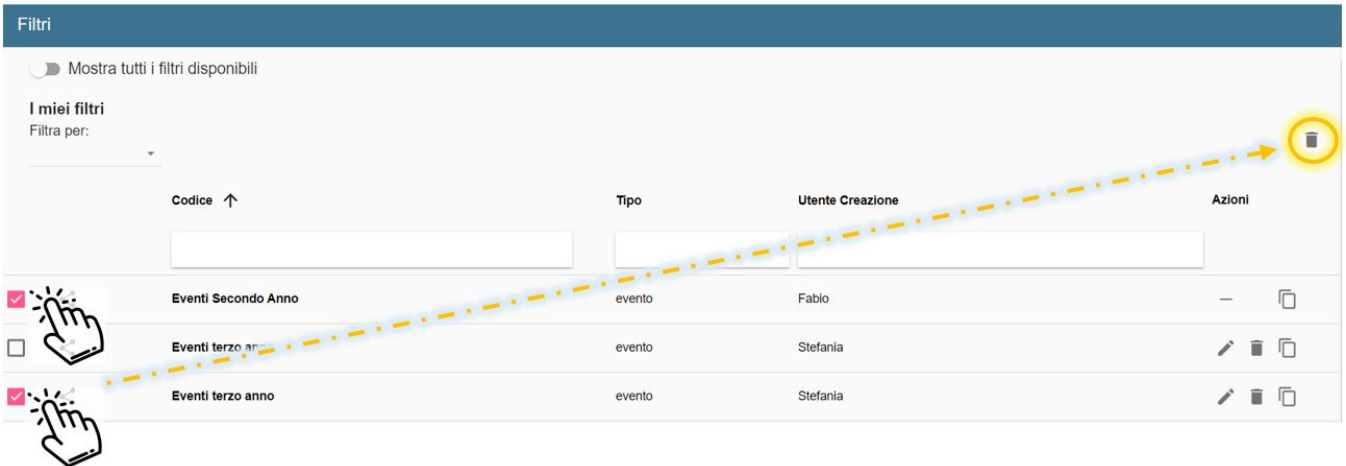

Non è possibile eliminare le sottoscrizioni con la selezione multipla. L'operazione di annullamento della sottoscrizione è possibile svolgerla solo un filtro alla volta. Se i filtri che si desidera eliminare sono filtri "sottoscritti" basterà quindi cliccare singolarmente sull'icona in prossimità del filtro.

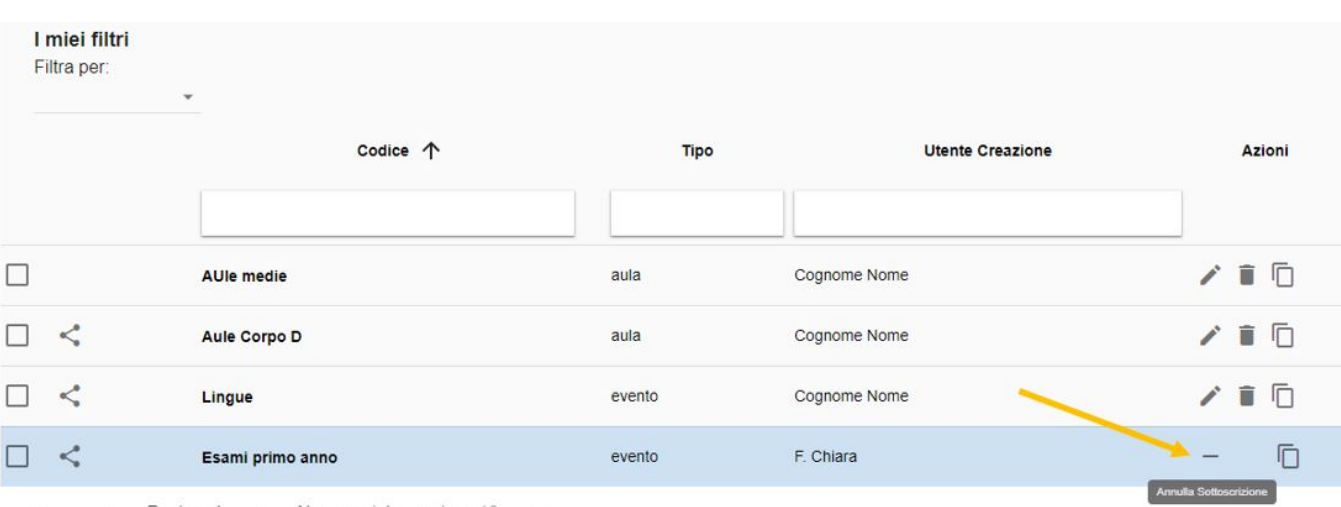

 $\vert \langle$ < Pagina: 1 > Numero righe pagina: 10 -